## A Guide to Using the Planning Office's Interactive Maps

This guide is intended to assist the user in using the maps provided on the County Planning Office website that are branded as "Interactive Maps." The Planning Office maintains several Interactive Maps found throughout its website, each Interactive Map portraying a different "theme" or focused content, but all functioning in similar ways.

The main theme, or focused content of each map is indicated by its title. For instance, we maintain a map called Geologic Hazard Zones, whose focused content is on displaying and querying geologic hazard zones within the County. Likewise, the focused content of the Development Activity map is on displaying and obtaining basic information on land development proposals received by the Planning Office. While each map has unique focused content, all maps share similar content, such as basic parcel information and city limit boundaries.

There are four primary areas of each map that the user will find useful, as shown below:

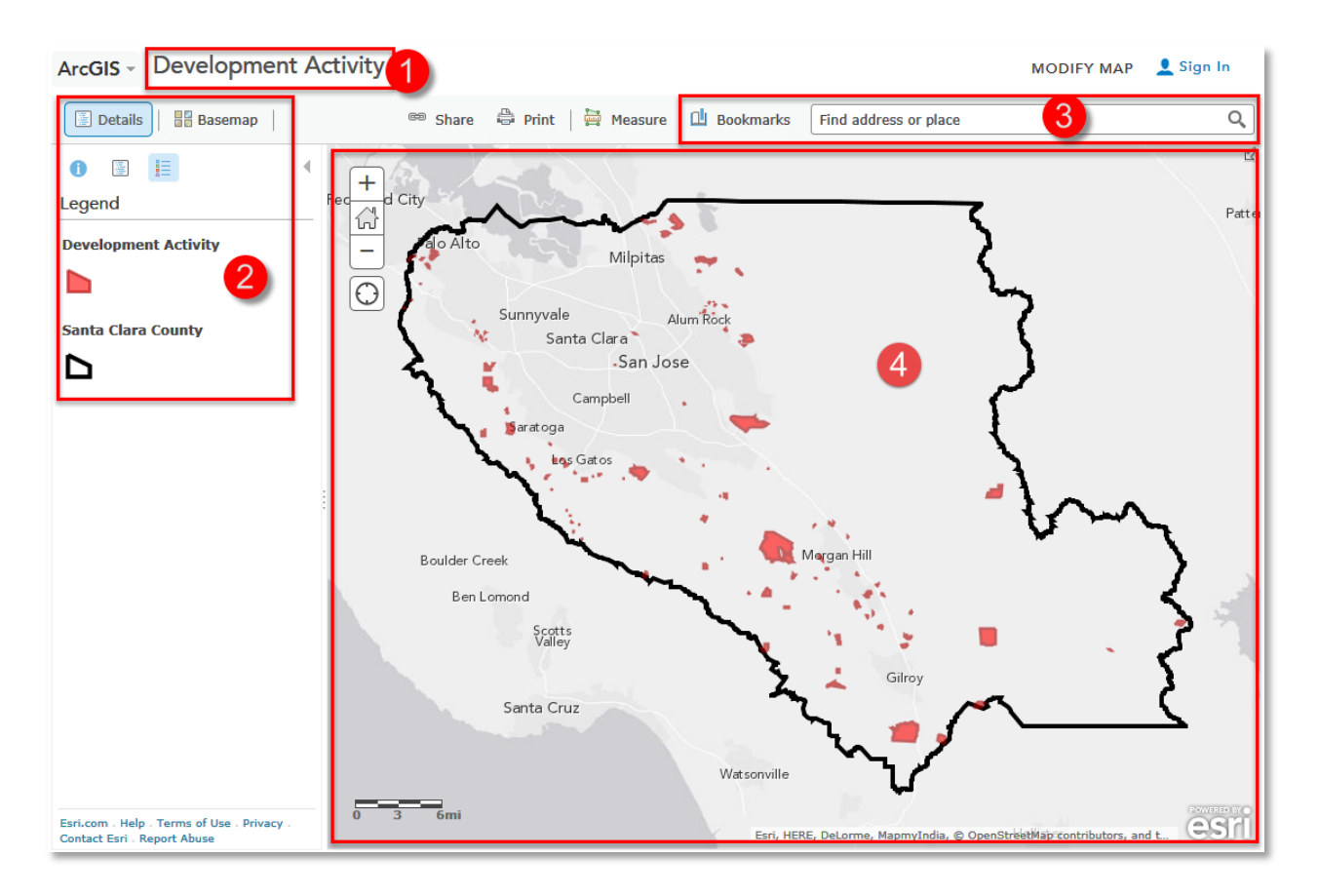

1. This area of the map is its Title. It indicates the focused content of the map. The title of this map is Development Activity, whose focused content is allowing the user to query and locate land use development proposals submitted to the Planning Office.

2. This area of the map is called the Details area. It allows you to view the Legend (shown), view the map's Contents, to change symbology of the features on the map, to select different basemaps (such as aerial photos), and provides other useful tools. This area will be discussed in detail later.

3. This area of the map is called the Search area. It allows you to type an address or place into the search box and then zoom to that area, or use one of the Bookmarks to zoom to a predefined area of the map. The Bookmarks button has different predefined areas depending upon the map being viewed.

4. This area of the map is the main Map window. Here you can zoom in and out of the map, and click on map features to reveal more information about those features. This area will be discussed in detail later.

## **The Details Area**

When you first view a map, you are presented with the map Legend, which shows the symbology of the layers in the map which are currently turned on. If needed, to turn on the Legend, click the legend button as shown below:

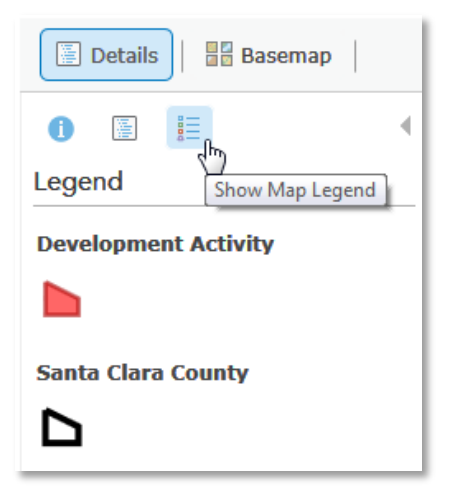

To view the Contents of the map, click the Contents button as shown below:

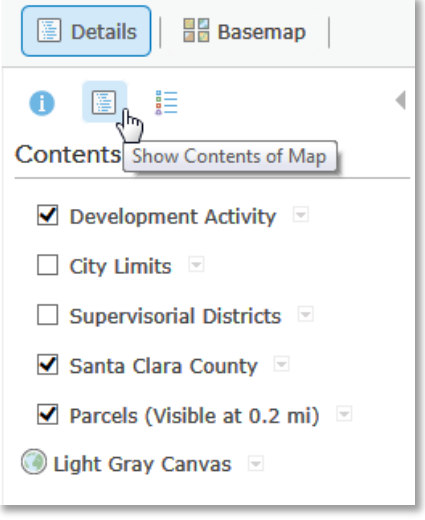

The Contents area allows you to turn layers on and off by clicking the check boxes next to the layers. In this example, three layers are turned on, and two are turned off. Note that the Parcels, while checked on, only become visible when zoomed into the map close enough where the scale bar, located at the bottom left of the map, reads 0.2 miles. This is to aid in speeding the drawing of the map. All other layers will turn on at all map scales when its box is checked. Be aware that some layers may take longer to draw when zoomed out.

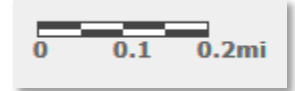

To view the legend for a particular layer from within the Contents window, click on that layer to expose its legend:

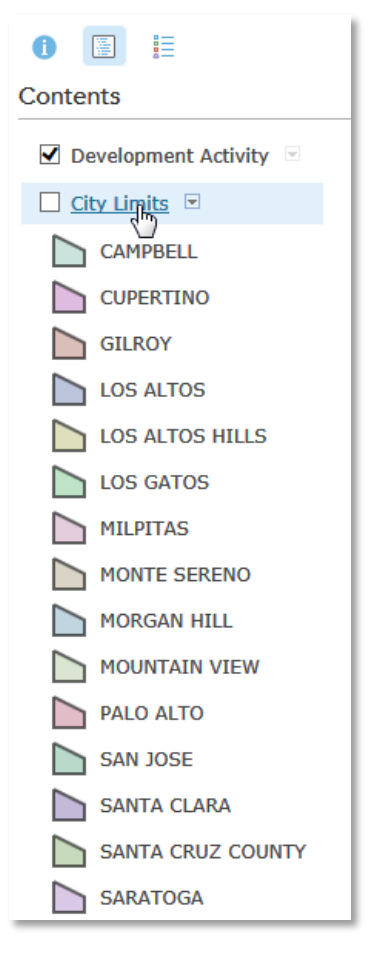

To change colors of the map features (Change Symbols), or to make other modifications and expose other tools, click on the down arrow next to the desired layer and select the appropriate option from the drop down list:

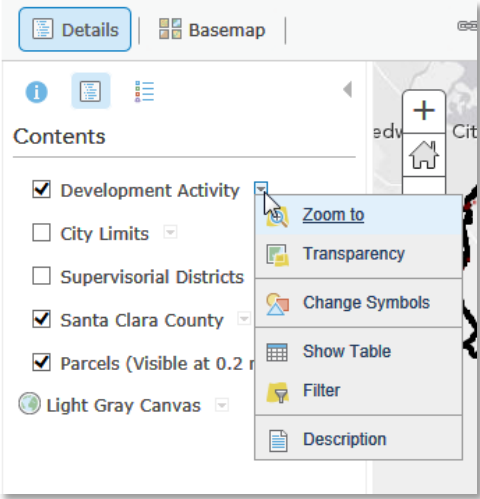

To view a table where you can sort through all the Development Activity applications, click on the down arrow next to the Development Activity layer and select Show Table:

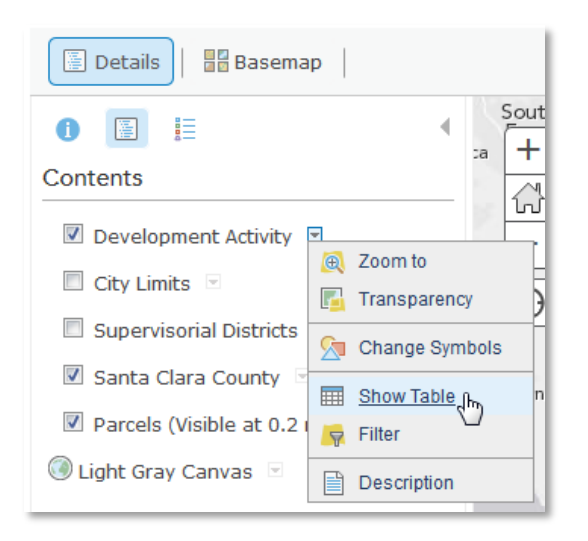

The table will appear at the bottom of the map. You can sort any of the columns by clicking on the column heading and selecting the type of sort. In this example, sorting the Date Received in Ascending order:

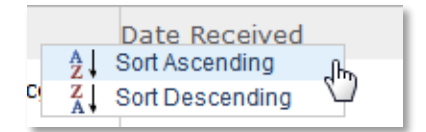

You can zoom to a particular proposal by highlighting the row, then select Table Options in the upper right of the table, then select Center On Selection. The map will zoom to that proposal:

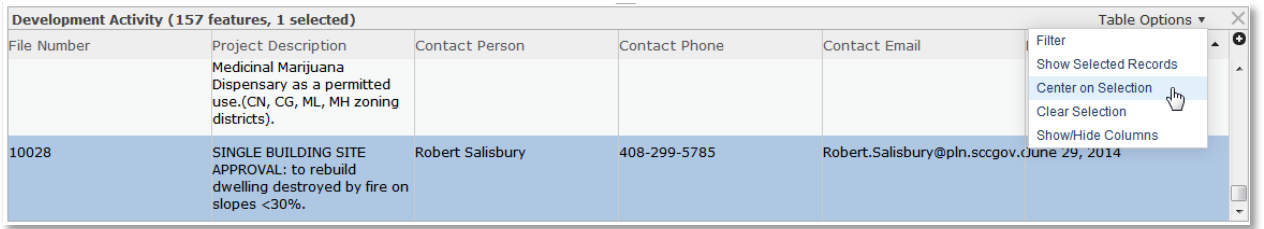

The Basemap button allows you to choose between various basemaps. Our Interactive Maps have different default basemaps depending upon the focused content of the map. But you can change the basemap to suite your needs. Click on the button to reveal the Select a Basemap drop down list. Not all basemaps are appropriate for our maps, but we think you will find the Imagery, Streets, Topographic or Light Gray Canvas basemaps the most useful options:

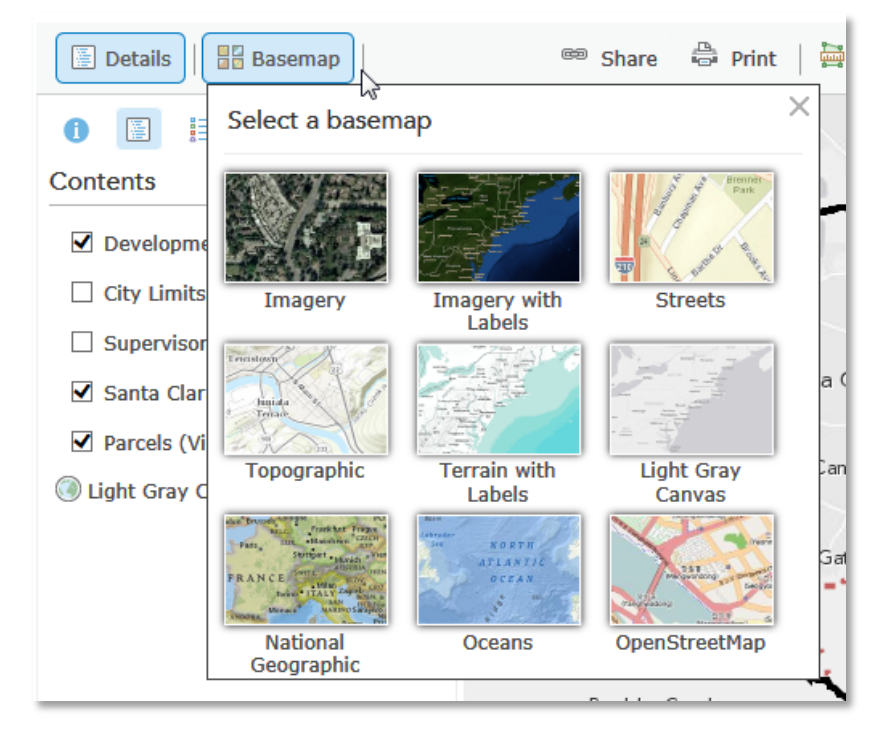

## **Main Map Window**

This area is the heart and soul of our maps. In this area you can zoom in and out of the map using either your mouse wheel or the zoom tool in the upper left:

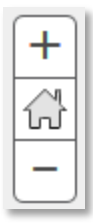

To get more information about a particular map feature you will click on that feature in the map window. First, make sure the layer of interest is turned on by checking the box next to it in the Contents window as discussed earlier. Then zoom into sufficient closeness so when you click on that item, you are only clicking on the item(s) you are interested in, and not clicking on adjacent items that you may not be interested in.

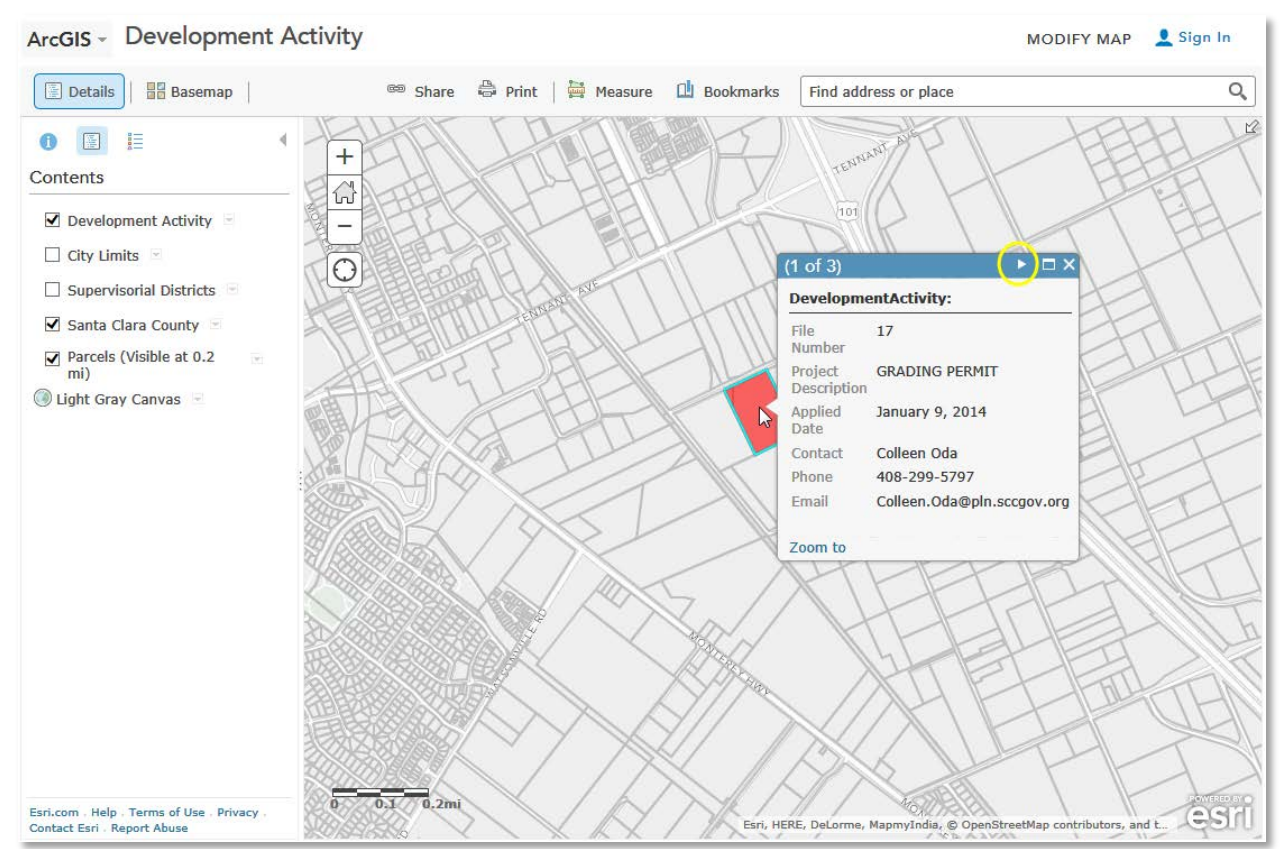

In this example, we want to find out additional information about the red area. Notice in the Contents window we have three layers turned on, and they are all visible on the map: Development Activity, Santa Clara County, and Parcels. When you move your mouse over the red area and click on it, a dialog box pops up. This box will give you information about ALL the layers that are turned on and visible at the point where you clicked. In this example, you can see in the upper blue border of the dialog box that this is page 1 of 3. This means that there are three layers turned on and visible at the point where we clicked which contain additional information. To scroll through the pages, click the arrow at the top of the blue border (yellow circle highlight):

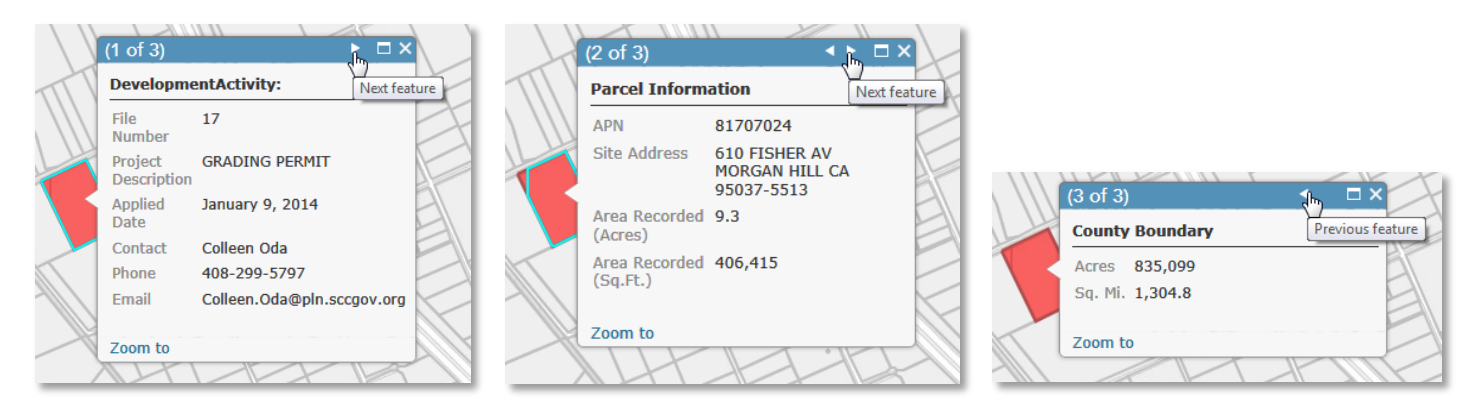

As you scroll through the pages, the feature that is selected will highlight in the color cyan. In this example, we can see information about the Development Activity, the Parcel, and the County Boundary. If you don't want to see the information dialog, such as the County Boundary, just click the layer off in the Contents window. If the selected feature happens to be larger than your map window, you can zoom to its extents by clicking the blue "Zoom to" text in the bottom left of the dialog window.

There are many other functions and options available to you that are not explored here. So go ahead and experiment with the maps so that you may get the most use out of them. We hope you find our interactive maps informative.